# **Reserved (Fancy) Number process flow**

## **Step 1: Sign Up: Click on New user**

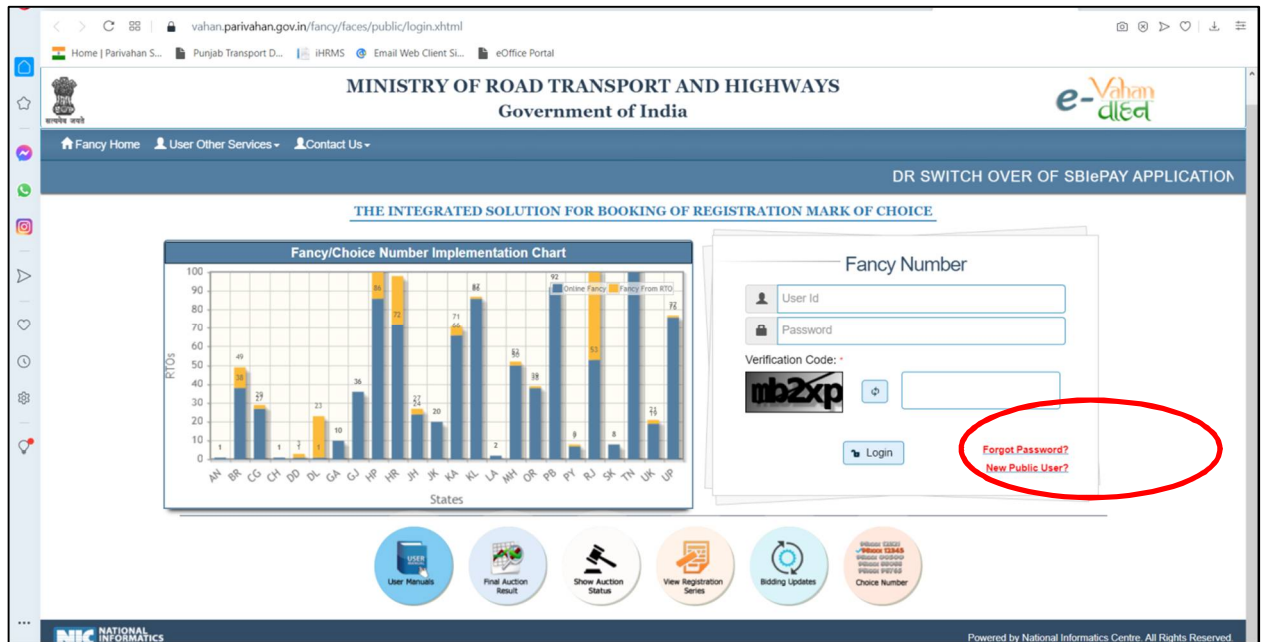

## **Step 2: Sign Up: Fill your details**

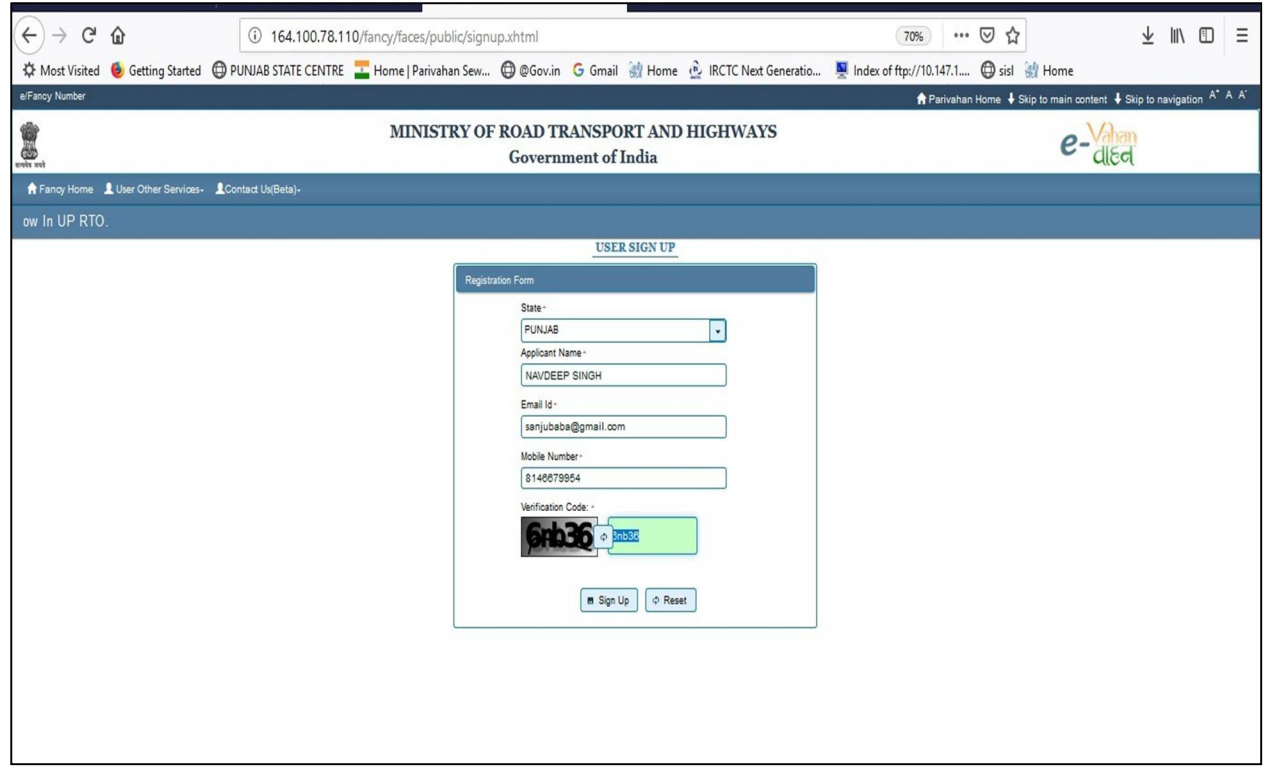

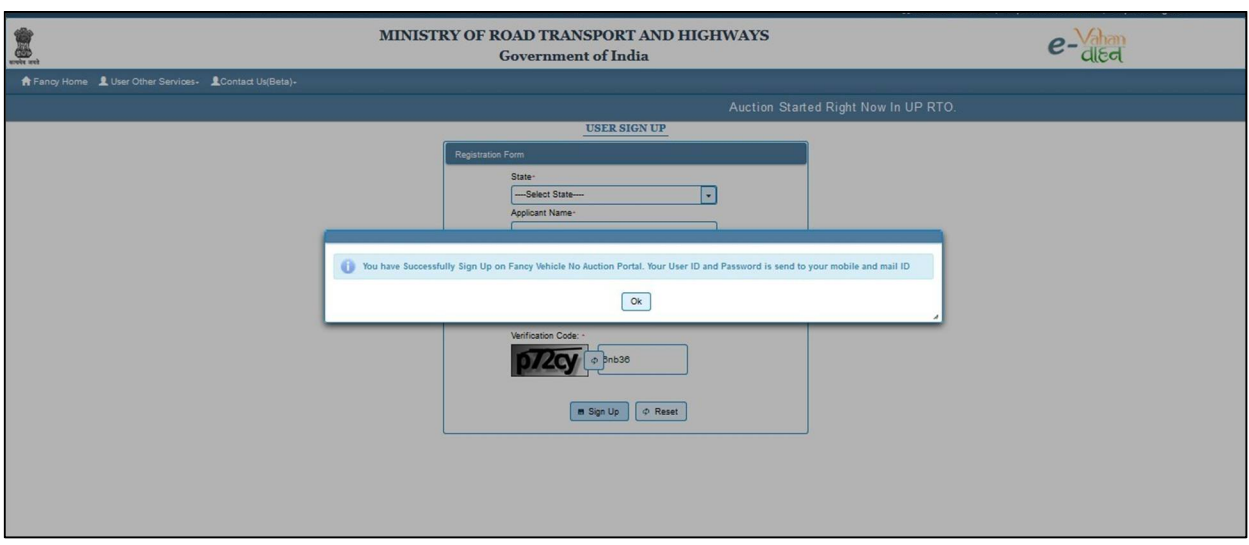

**Step 3: Sign Up: OTP will be sent on your mobile and email ID for first time log in** 

**Step 4: Sign Up: Next window allow you to update your password.**

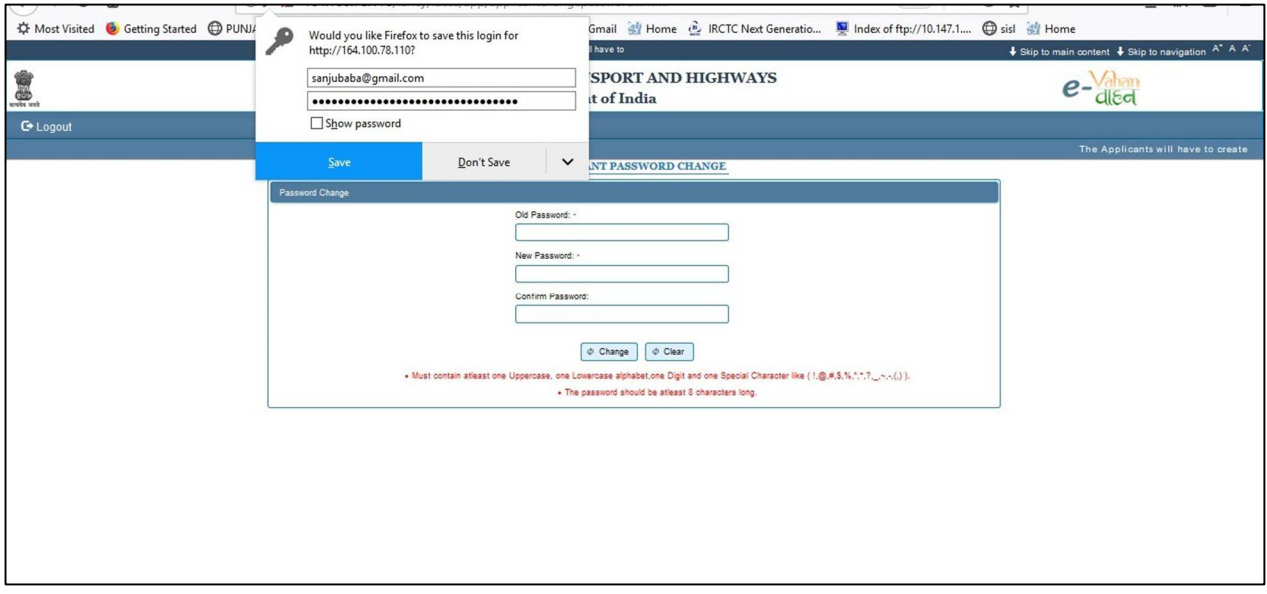

**Step 5: Check Available Numbers: To check available numbers go to user other services tab and click on search by number :**

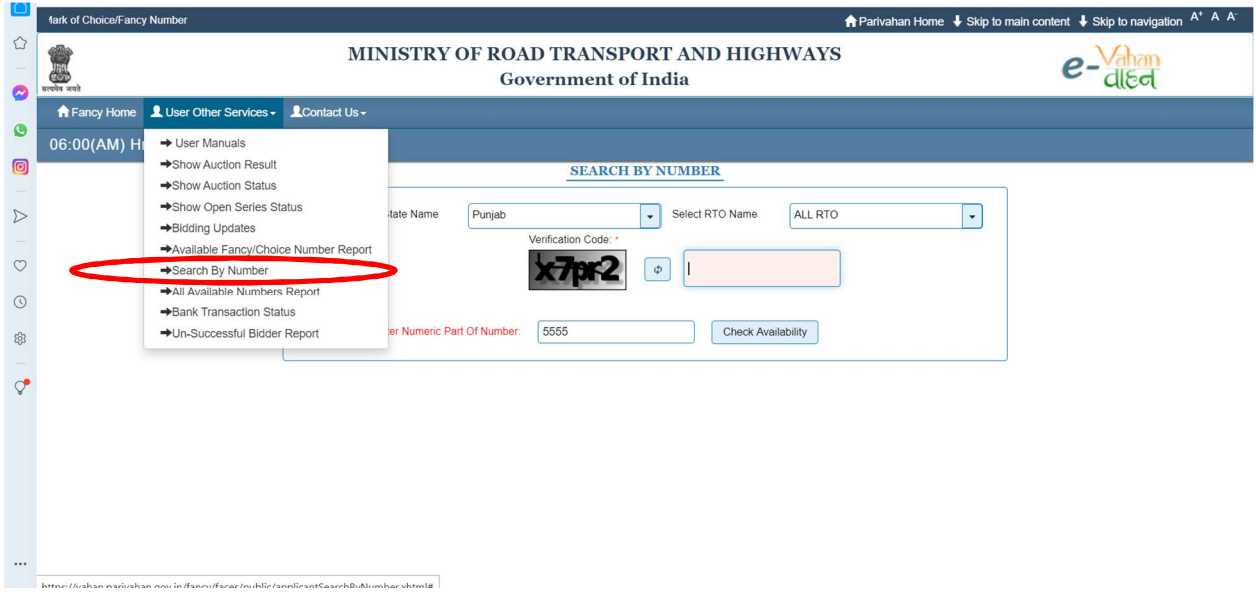

**Step 6: Check Available Numbers: Select State as Punjab and Select all RTO ,enter verification code and now enter last 4 digit of the number you are looking for ,i.e 0001 or 5555 or any other .**

**Step 7: Log in : Now Log in with your User Id : email given by you and Password : updated by you** 

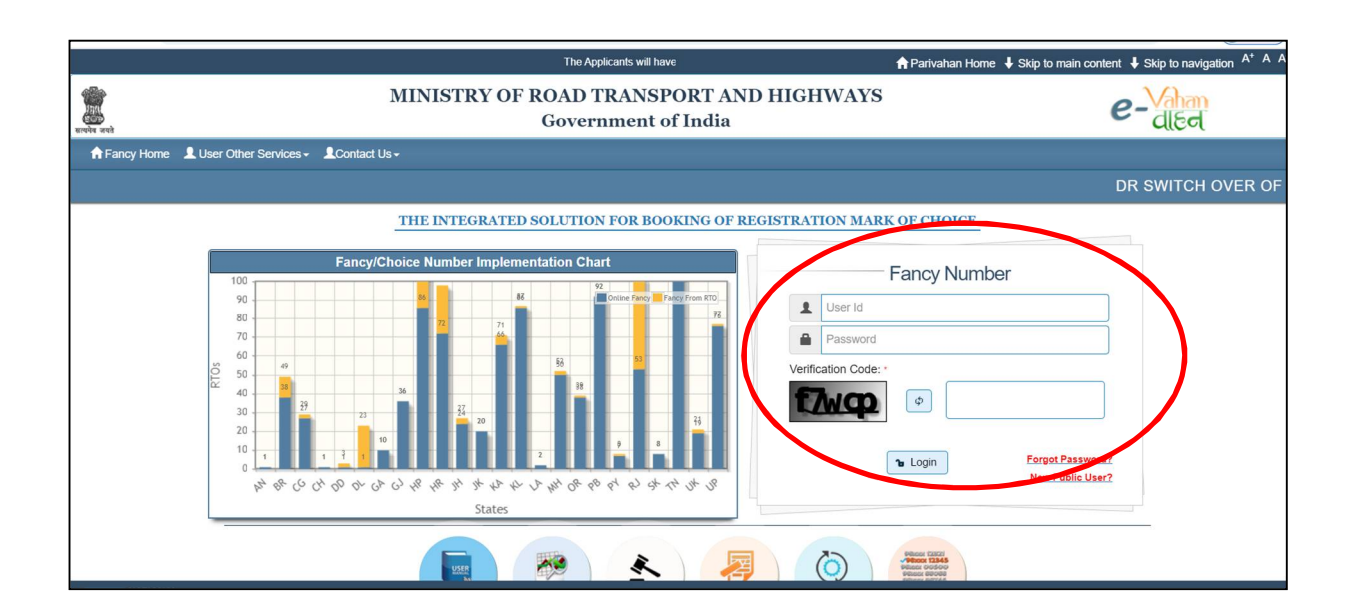

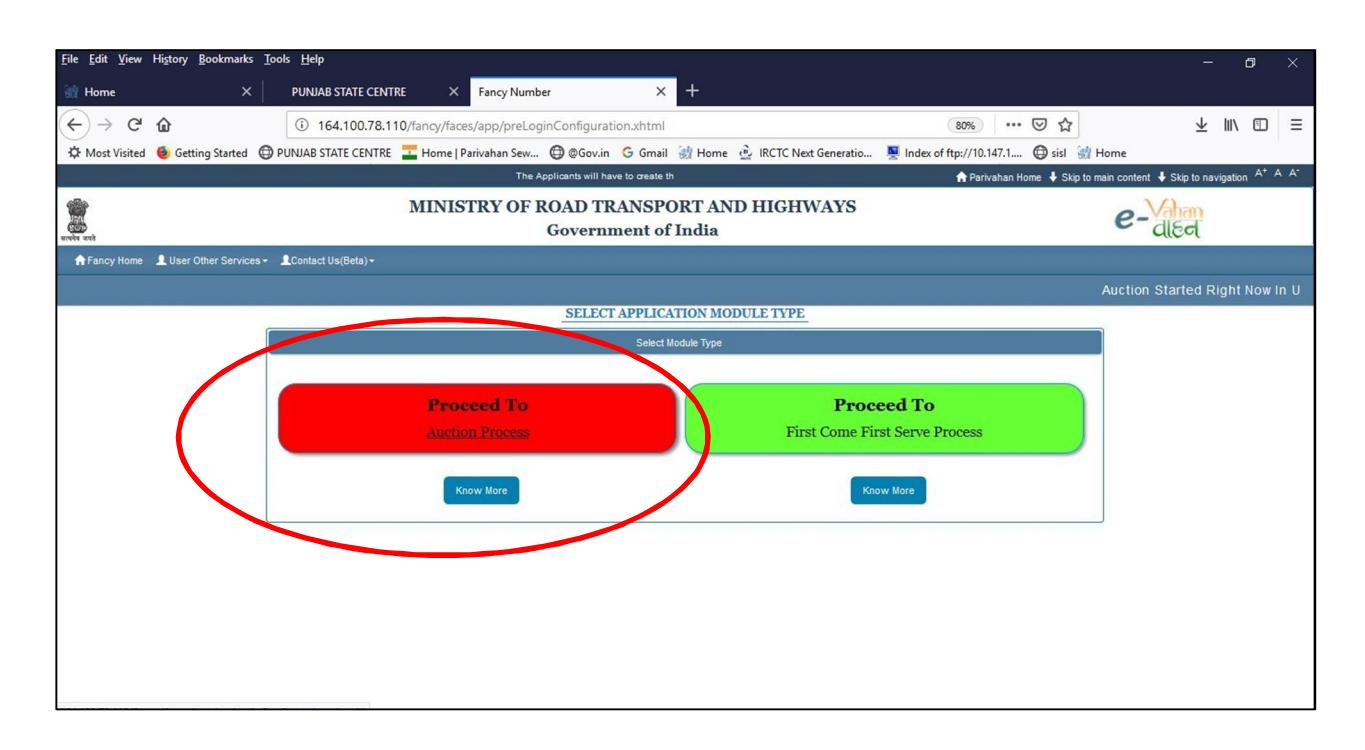

## **Step 8: Log in: To participate in E Auction click on E Auction tab**

**Step 9: Registration for Reserved (Fancy) Number: Click on number Selection menu and next window allow you to choose your reserved number (as selected on step 6).**

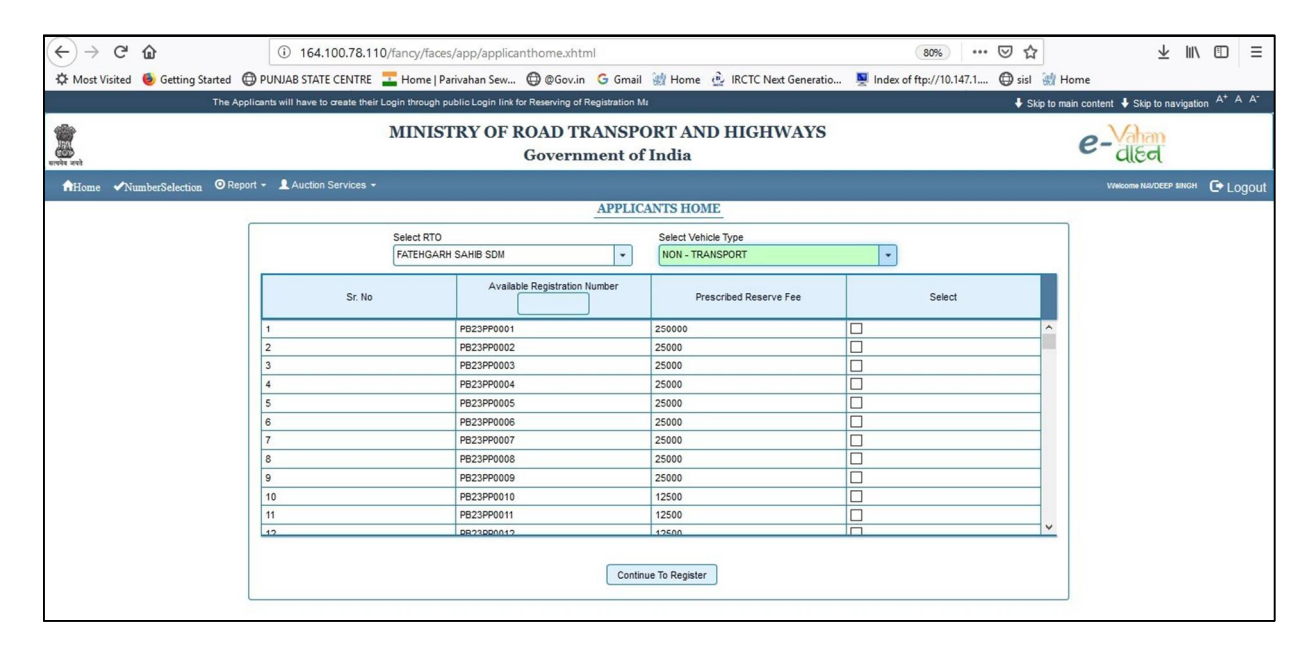

**Step 10: Registration for bidding: Applicant will fill his details for registration** 

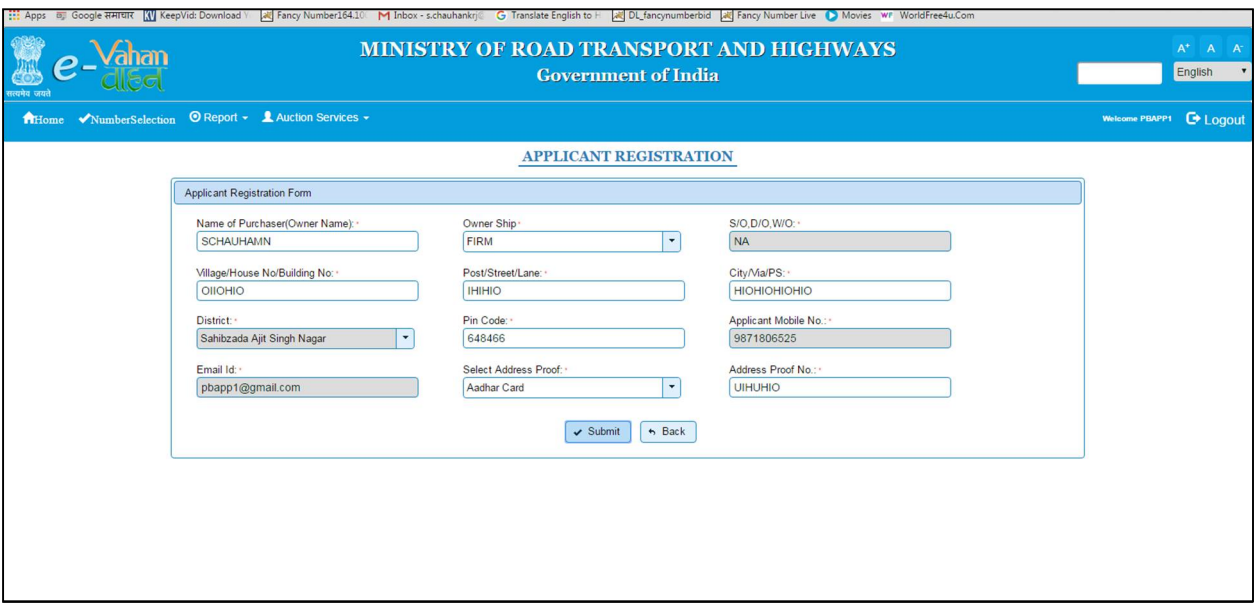

**Step 11: Registration for bidding: Applicant will make payment of Rs 1000/-(non -refundable) registration fees for participation.**

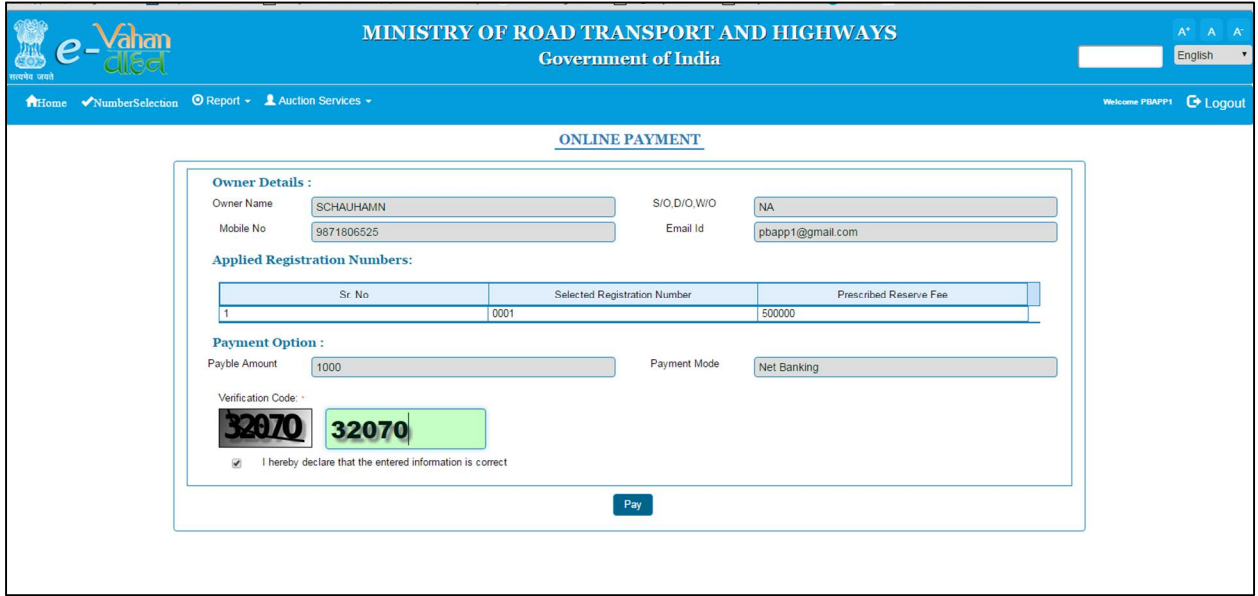

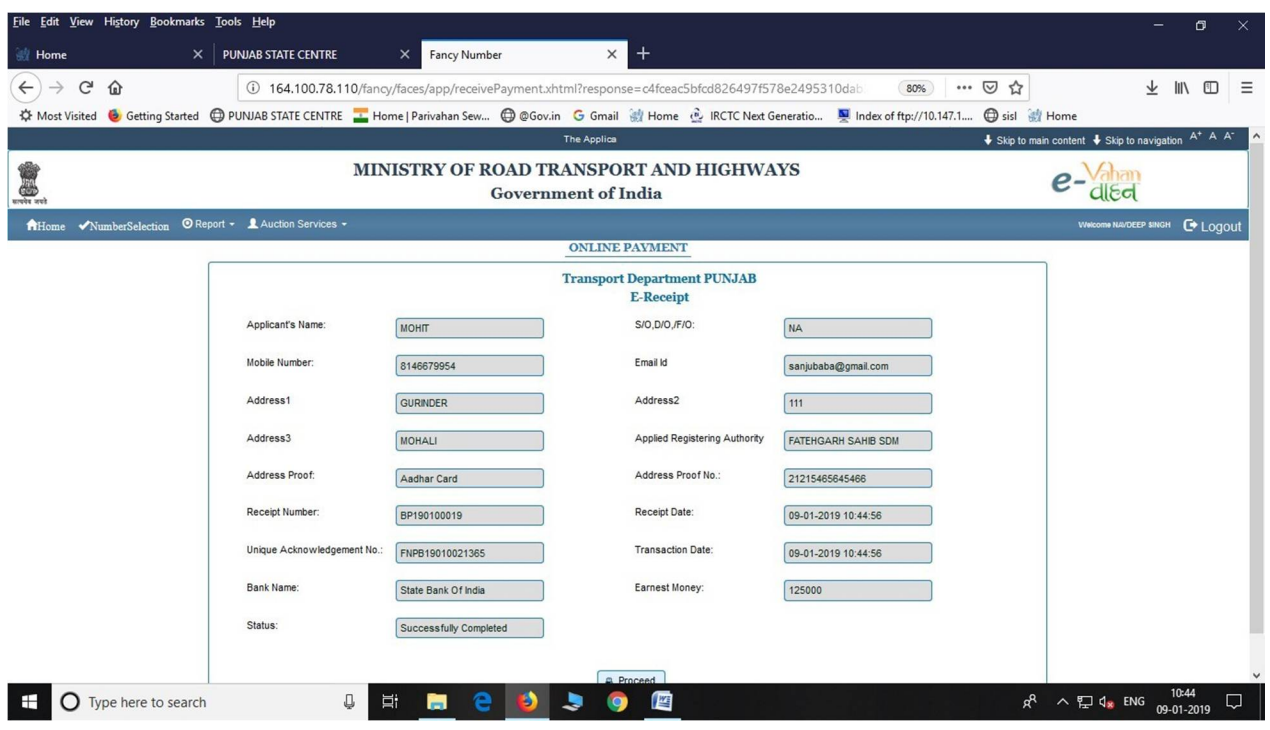

## **Step 12: Registration for bidding: E Receipt will be generated**

**Note: Registration for E Auction will start every Sunday 9:00 AM to Tuesday (12:00 Midnight)**

# **E AUCTION :BIDDING**

### **NOTE: REGISTERED BIDDER CAN BID FOR RESERVED NUMBERS WEDNESDAY (12:01 AM) TO THRUSDAY (12:00 Midnight)**

**Step 13: E AUCTION BIDDING: Now bidder will go to Auction Services and click on bidding process**

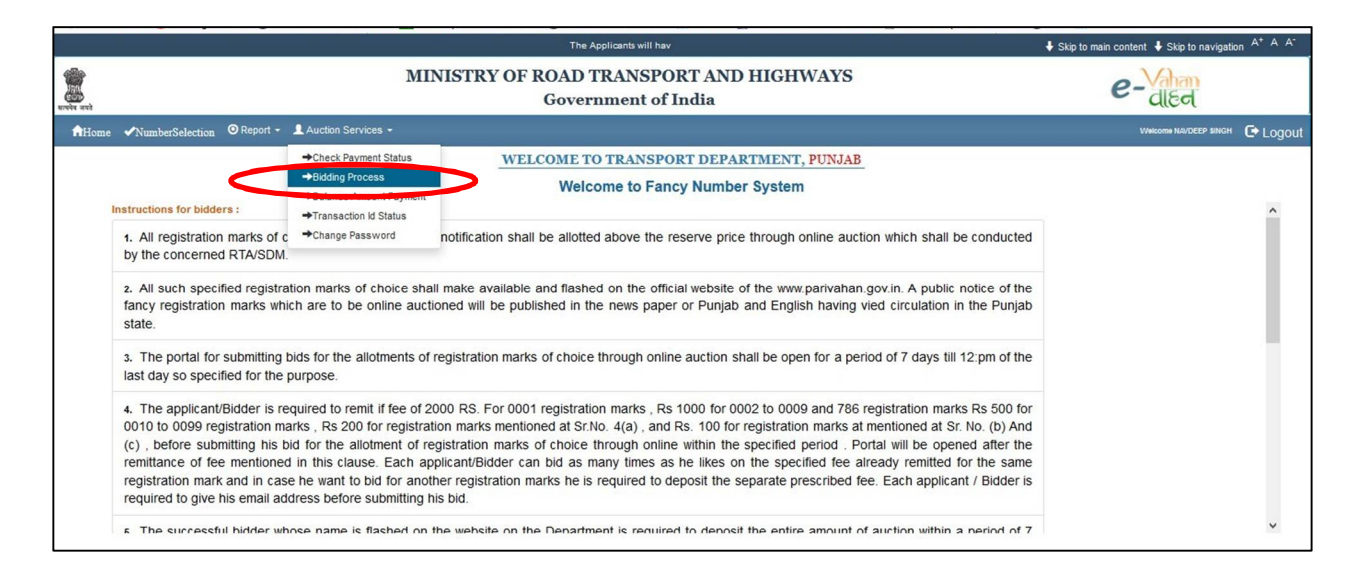

**Step 14: E AUCTION BIDDING: Select Unique Acknowledgement Number, If you have registered for more than one reserved no. for bidding, the acknowledgement number will be displayed here.**

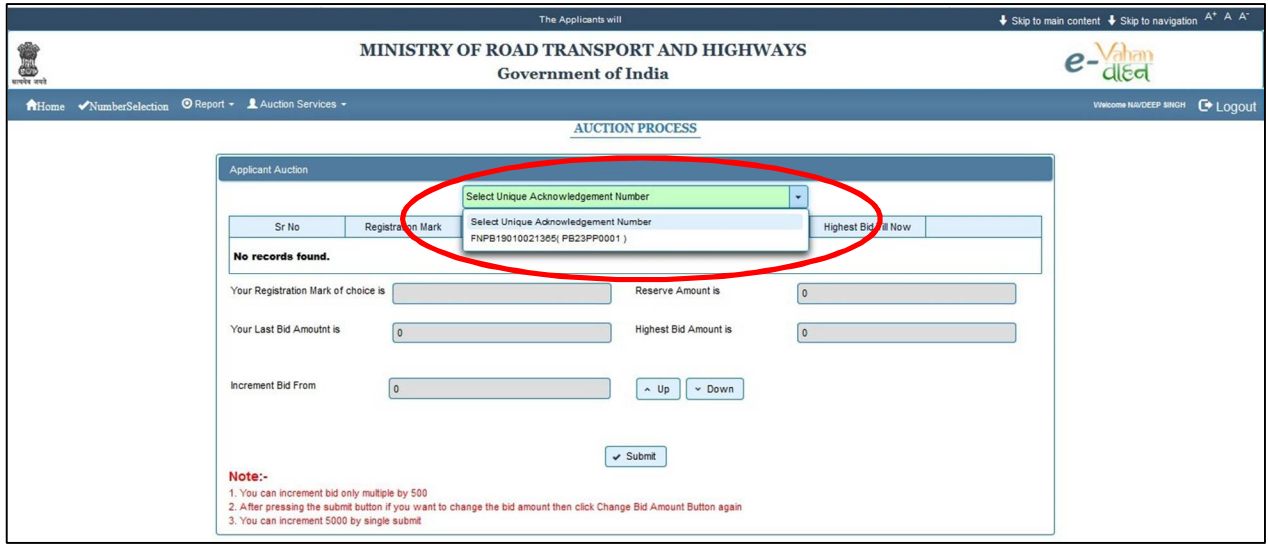

**Step 15: E AUCTION BIDDING: Applicant will enter bidding amount for reserved number, in one submission only 500\*10 =5000 increment allowed by system**

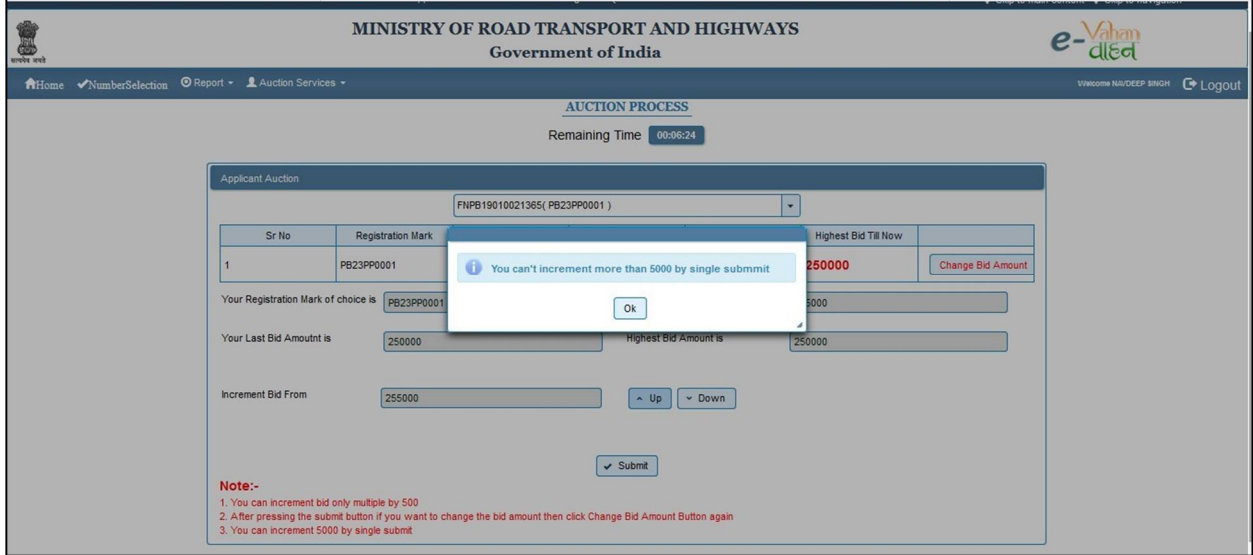

**Step 16: E AUCTION BIDDING: The bidder can change bidding amount n number of times from (WEDNESDAY (12:01 AM) TO THRUSDAY (12:00 Midnight)**

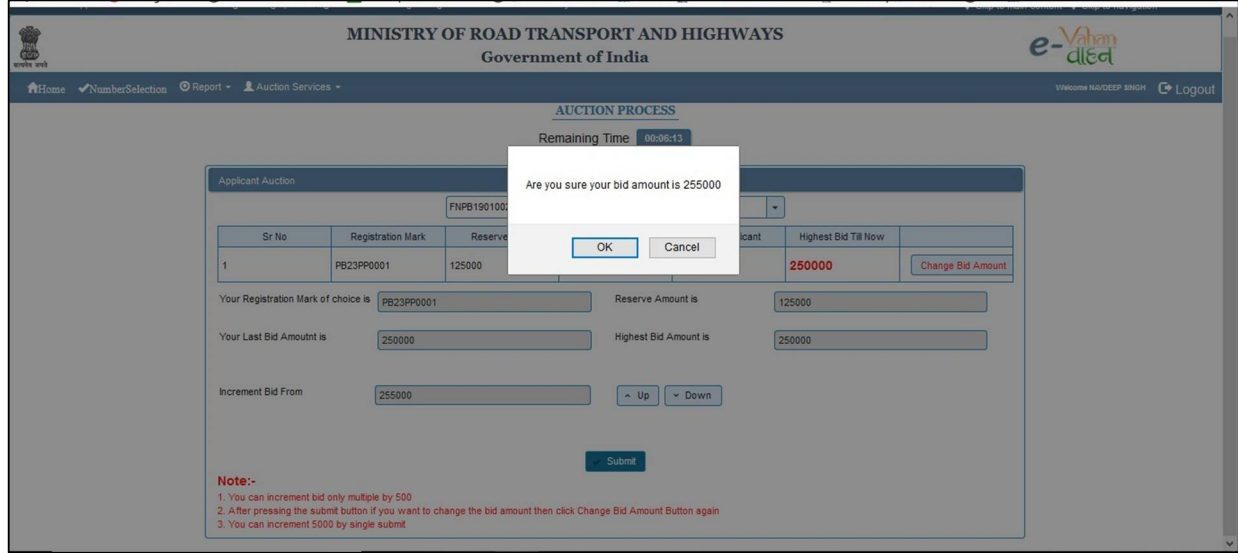

**The successful bidder will get message on registered mobile and email for payment:**

#### **Step 17: E AUCTION BIDDING: The bidder can check Final Auction result**

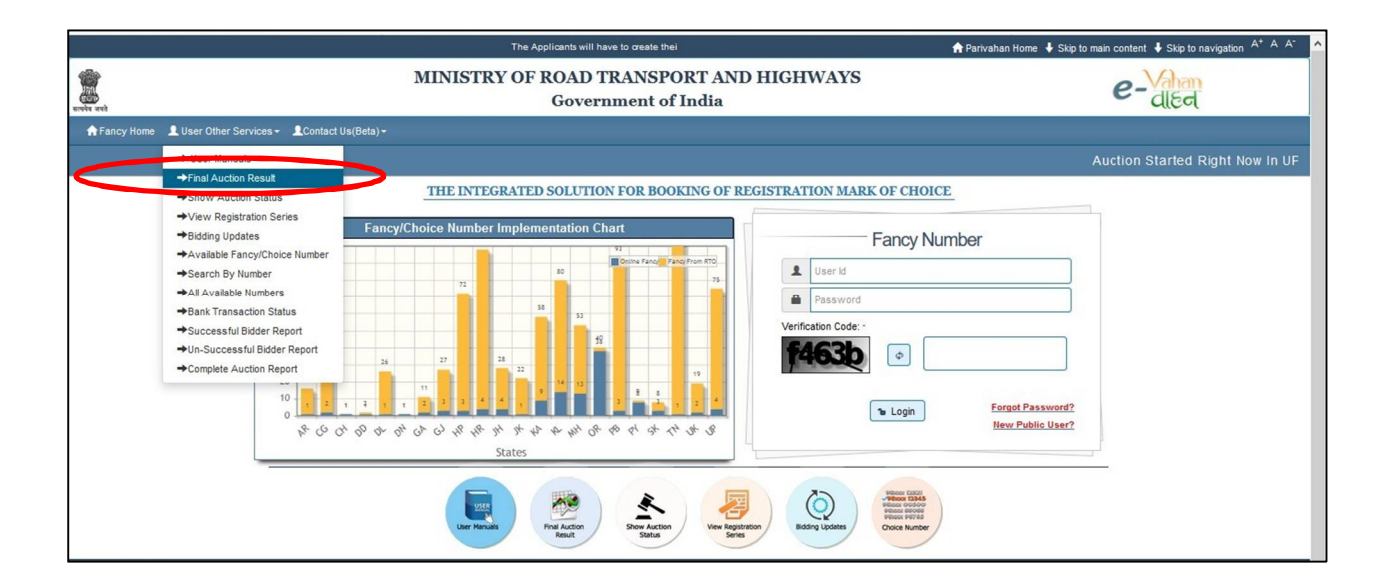

**Step 18: E AUCTION: FINAL PAYMENT BY SUCCESSFUL BIDDER: The successful bidder will now log in and make payment of the bidding amount: (Friday 12:01 AM till Saturday 12:00 midnight)**

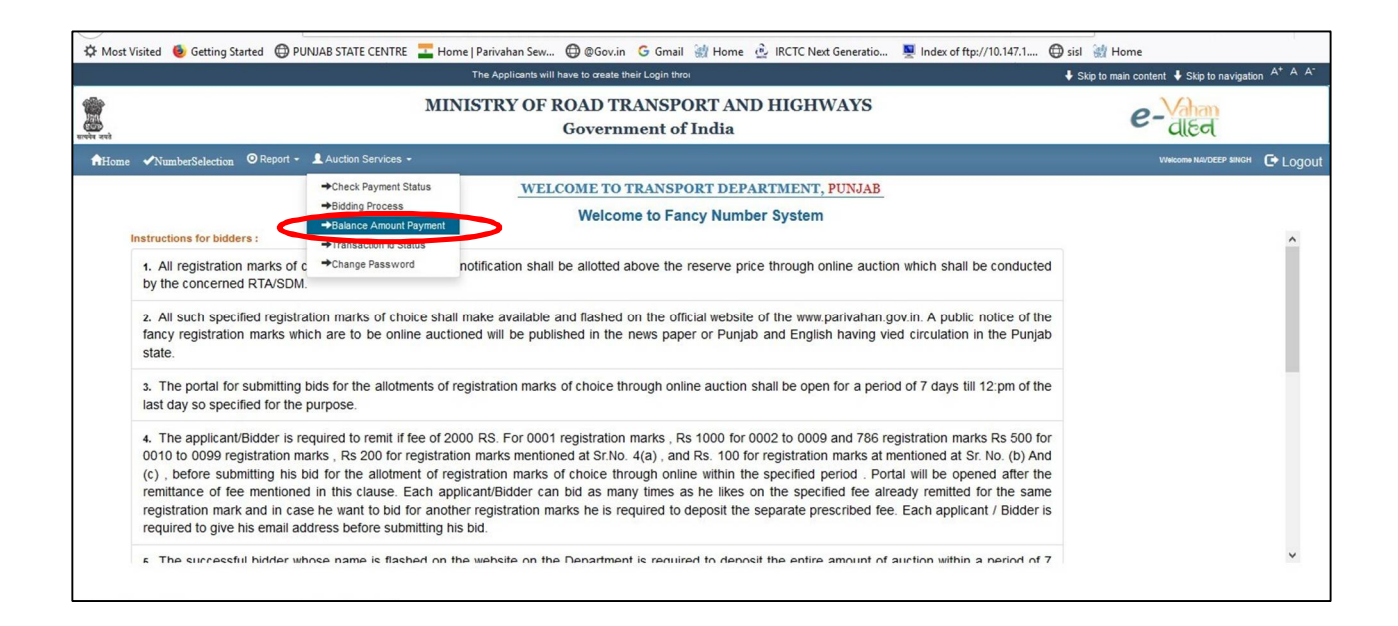

## **Step 19: E AUCTION: FINAL PAYMENT BY SUCCESSFUL BIDDER: The successful bidder makes online payment**

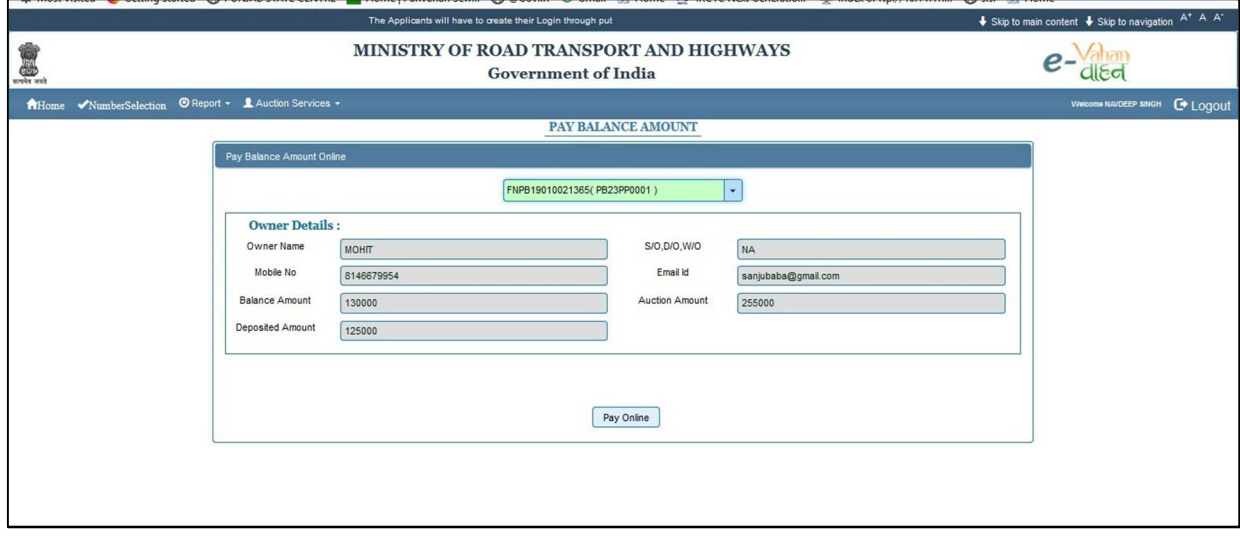

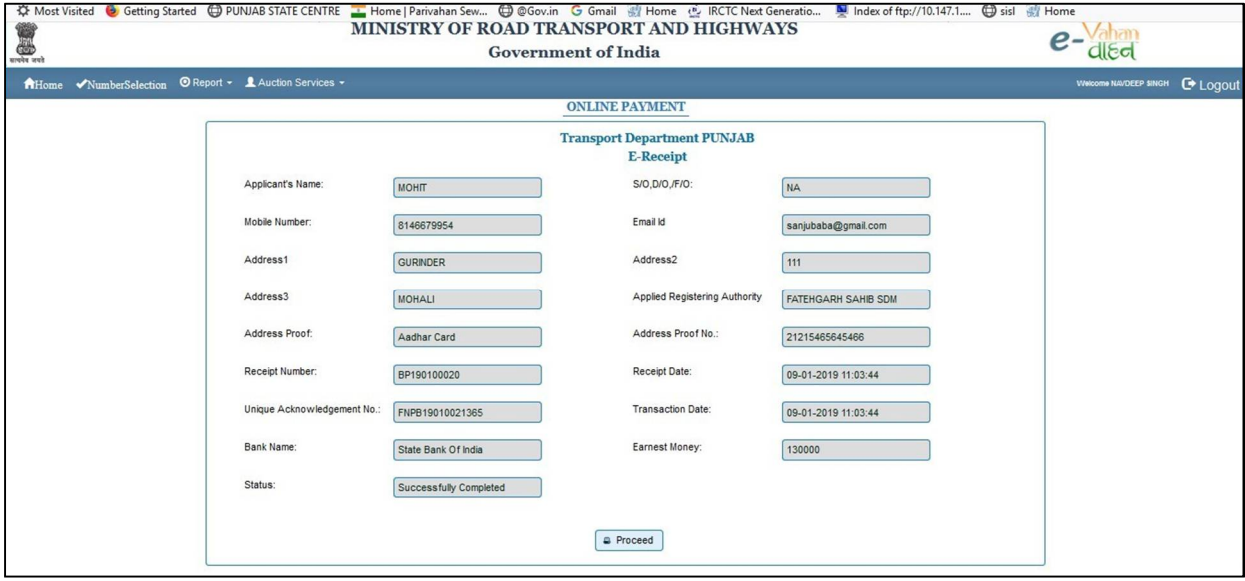

## **Step 20: E AUCTION: After successful payment, receipt will be generated**

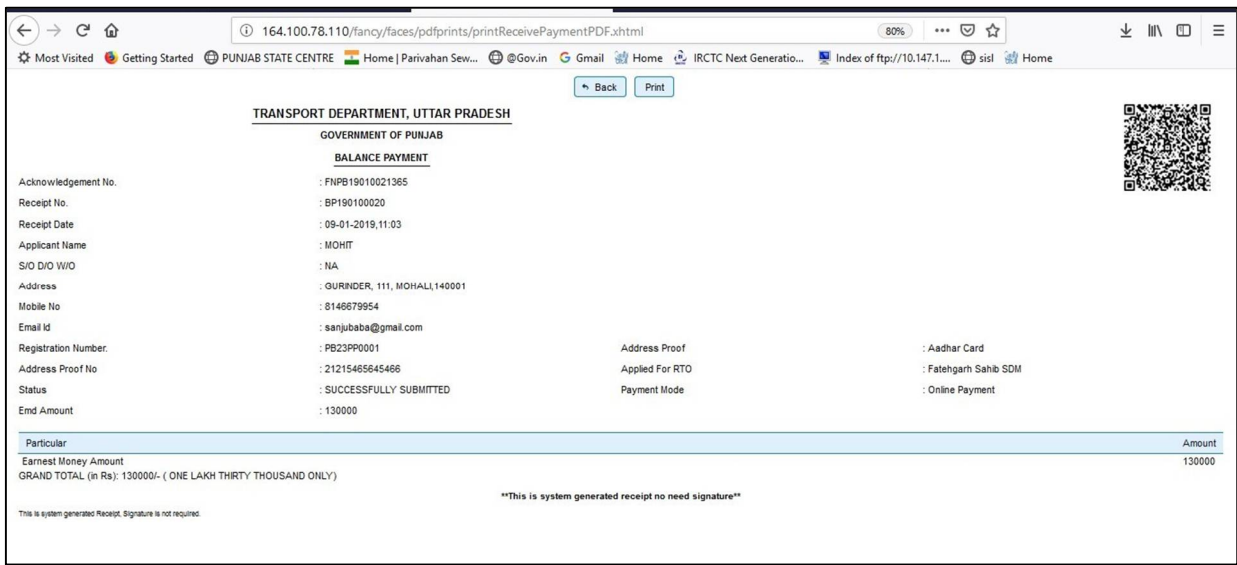

**Step 21: E AUCTION: Print allotment letter generated from Log In, after the approval done**

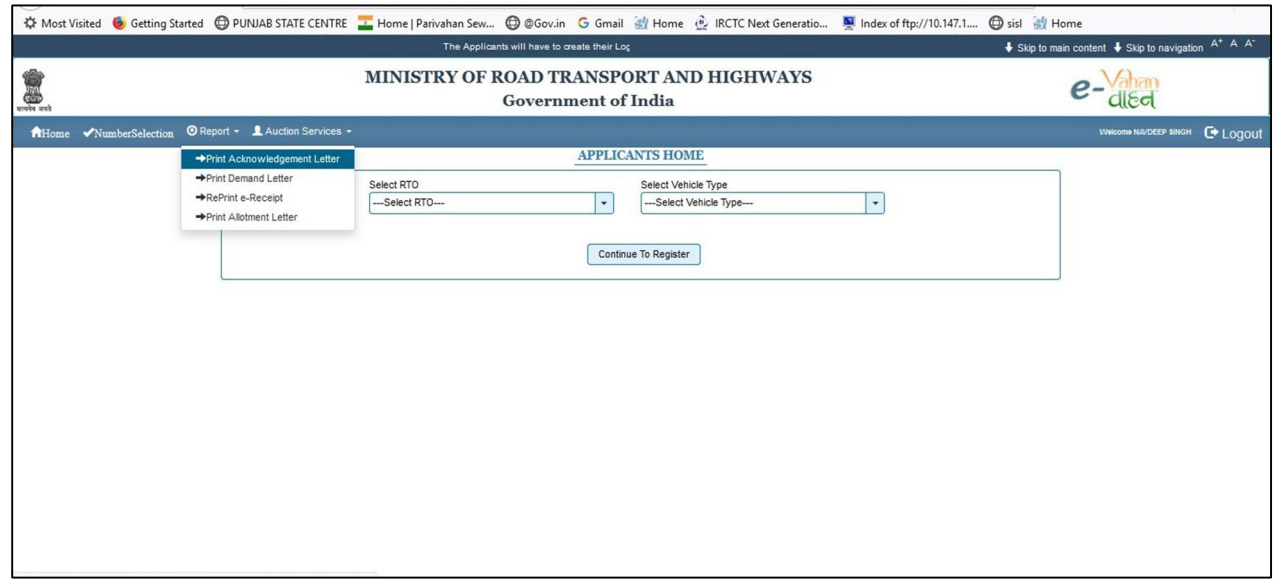

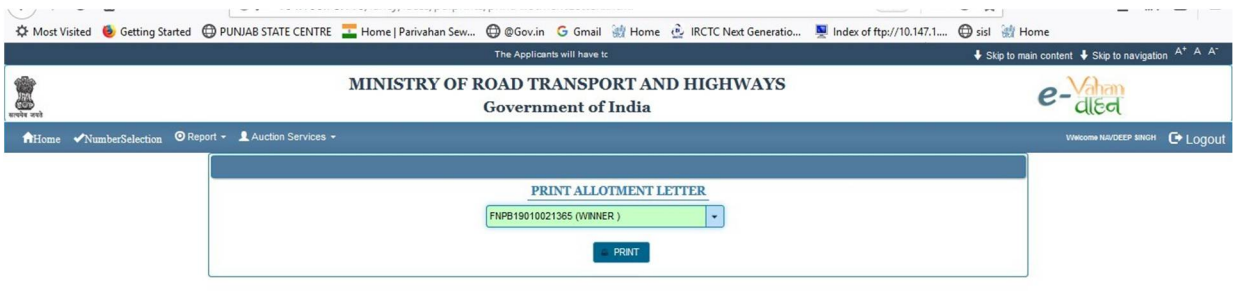

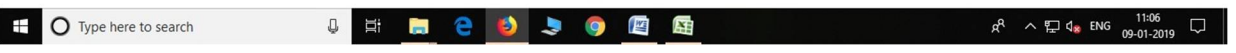

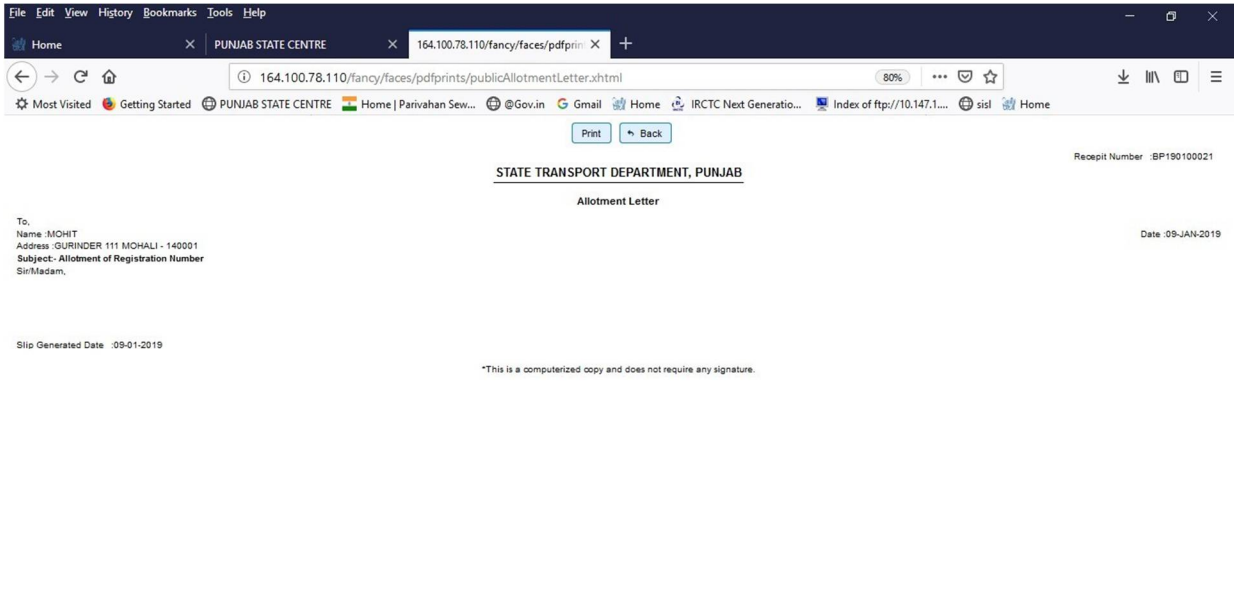

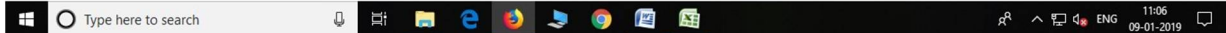